# **Radi Pos FAQ よくあるお問合せ**

## ―リンク―

[概要](#page-1-0)

[申込・会社登録・変更](#page-1-1)

[料金・請求](#page-3-0)

[ログイン・ユーザー管理](#page-4-0)

[ジョブ・素材管理](#page-4-1)

[検収・素材管理](#page-7-0)

[媒体扱い広告会社設定](#page-8-0)

[搬入局設定](#page-9-0)

[ダウンロード\(放送局\)](#page-9-1)

## <span id="page-1-0"></span>**概要**

## **1 Q Radi Posを利用するにはどのようなシステムが必要ですか。**

インターネット接続が可能なPCをご用意ください。 対応環境は以下となります。

- **A** ・Windows/Mac の以下ブラウザ ・Chrome(最新)/FireFox(最新)/Edge(最新)/Internet Explorer 11/Safari ※タブレット、スマートフォンは動作確認の対象外です。
- **2 Q Radi Posの問合せ窓口を教えてください。**

**A** 以下をご確認ください。 【Radi Pos お問い合わせフォーム】 https://radipos.jp/home/inquiry 【Radi Pos の操作に関するお問い合わせ】 Radi Pos サポートデスク (平日 9:00~17:45) TEL: 045-444-6217 【その他のお問い合わせ】 (株)広告 EDI センター Radi Pos 担当 E-Mail:radipos@ad-edi.com

## <span id="page-1-1"></span>**申込・会社登録・変更**

**A**

#### **3 Q Radi Pos の申込手続きについて教えてください。**

以下をご確認ください。 (詳細は広告 EDIセンターの HP (https://ad-edi.com/radipos) をご確認ください)

**A** ①広告事業者コード(CCC コード)の取得 RadiPos を利用するには、自社の広告事業者コード (CCC コード)が必要です。 ②会社登録 RadiPos のログイン画面 (https://radipos.jp) の「会社登録」から、必要項目を入力ください。 ③料金表の確認 広告会社機能を利用の場合は、利用料金が発生いたします。EDI センターにて料金表を作成しますので料金に同意のうえ、お申込ください。 ④申込書送付 会社登録後、接続利用申込書がメール送信されますので、捺印のうえ広告 EDI センターにご郵送ください。 ⑤登録完了

※放送局 (コミュニティ FM) は直接広告 EDI センターに連絡ください。

#### **4 Q 申込から利用開始までに何日くらいかかりますか。**

- **A** 接続利用申込書拝受後、3 営業日程度で利用いただけるよう手配しています。広告事業者コードが未取得の場合、コード発番申請から利用 開始 1 週間程度かかります。
	- 余裕を持ってご準備いただくようお願いいたします。

## **5 Q 会社登録する際、どのユーザー区分を選んだらよいか分かりません。**

各ユーザ区分で利用できる機能は以下の通りです。 全体の運用フローは【Radi Pos 全体フローとチュートリアル一覧】をご確認ください。

<制作会社・ポスプロ> システムへの CM 素材のアップロードを行う。 <制作扱い広告会社> アップされた CM 素材を検収し、媒体扱い広告会社を指定する。 制作・ポスプロの機能も持つ。 <媒体扱い広告会社> 素材搬入する放送局を指定し、搬入指示を依頼する進行担当部門に行う。 進行担当部門が放送局へ素材搬入指示を行う。 <放送局> 素材搬入通知を受けて、CM 素材をダウンロードする。

放送局へ素材を搬入する<媒体扱い広告会社>機能を利用する場合は 「広告会社制作扱い+媒体扱い」でお申込ください。

## **6 Q 広告主ですが、Radi Pos を利用できますか。**

**A** Radi Pos は、広告会社向けのシステムであり、広告主が利用することは想定しておりません。申し訳ございませんが、広告会社に登録作業を ご依頼ください。

#### **7 Q 広告事業者コード(CCC コード)を申請したが発番までに何日かかりますか?**

**A** 共通コード管理センターのホームページ>FAQ をご参照ください。 https://www.ccc.or.jp/faq.html

#### **8 Q 広告事業者コード(CCC コード)の発番連絡があったので、Radi Pos にて検索を行ったが表示されません。**

**A** Radi Pos では毎時 0 分に CCC コードの更新を行っています。1 時間程度たってから再度お試しください。

#### 9 Q 会社登録で広告事業者コード (CCC コード) が入力できません。

**A** 広告事業者コード欄のグレーの部分に入力するのではなく、水色の「検索」ボタンをクリックするとダイアログが上がるので、CCC コードまたは 会社名で検索し、検索結果から選択してください。

## **10 Q 会社登録で、代表者には誰を入力したらよいですか。それぞれの担当者の役割は何ですか。**

**A** 代表者には、会社代表(社長)を入力ください。それぞれの担当者の役割は、会社登録マニュアル https://ad-edi.com/docs/RadiPosManual1.pdf をご参照ください。

## **11 Q 会社ドメイン、独自ドメインとは何ですか。**

インターネット上の会社の住所にあたり、会社のメールアドレスの「@」以下の部分になります。Radi Pos では、登録いただくドメインで会社を 識別しています。

**A** プロバイダに提供されているドメインやフリーメール等ではなく、会社で独自に取得したドメインを登録いただきます。会社の独自ドメインが無い 場合も申し込みは可能ですが、利用いただける機能が制限されます。

#### **12 Q 会社登録で入力した会社情報を変更したい。間違った内容を入力してしまった。**

**A** 会社登録で受付完了した会社情報はシステムからは変更出来ません。サービス利用開始前の場合は、もう一度初めから会社登録を行って ください。

利用開始後は、変更届にて申請いただきますので、㈱広告 EDI センターRadi Pos 担当迄ご連絡ください。

#### **13 Q 会社登録時の内容は後で変えられますか。**

**A** 変更届にて申請いただき、変更することが可能です。 広告 EDI センターRadi Pos 担当(radipos@ad-edi.com)までご連絡ください。

#### **14 Q 会社情報を変更したい。(会社移転、会社ドメイン、窓口アドレス、IPアドレス、請求宛先等)**

**A** 広告 EDI センターRadi Pos 担当(radipos@ad-edi.com)までご連絡ください。

#### **15 Q 個人情報を変更したい。(名前、住所、電話番号、部署等)**

**A** ユーザー自身で「登録情報確認」メニューで変更いただけます。管理者による変更も可能です。

## **16 Q 進行窓口アドレスとは何ですか。(媒体扱い広告会社)**

媒体扱い広告会社の進行担当に素材が搬入されたことをメール通知するための受信専用のメールアドレスです。進行担当で共有のアドレスを お願いしております。

**A** また進行窓口アドレスに登録したアドレスはユーザIDと重複して登録ができませんので、専用のアドレスをご用意ください。 会社登録時に専用アドレスをご用意いただけない場合は広告 EDI センターRadi Pos 担当(radipos@ad-edi.com)までご相談ください。

#### **17 Q 進行窓口アドレスに携帯のアドレスを入れてもよいですか。(媒体扱い広告会社)**

**A** 進行窓口アドレスは原則として会社独自ドメインのアドレスを登録してください。(フリーアドレスや携帯アドレス不可) アドレスをご用意いただくのが難しい場合は、広告 EDI センターRadi Pos 担当(radipos@ad-edi.com)までご相談ください。

#### **18 Q 会社登録時に入力したメールアドレスに、広告 EDI センターから、連絡が来ることはありますか。**

**A** 社内アカウント管理者にはシステム通知や運用に関するメール、従量料金請求宛先には従量料金が発生した時に、利用実績一覧(明細)を お送りします。

進行窓口アドレスには素材が到着したことを通知するメールが送信されます。

#### **19 Q 会社登録完了後「【Radi Pos】会社登録受付のお知らせ」メールが 2 通届きました。間違えて 2 回登録してしまったのでしょうか。**

**A** 入力者と申込責任者宛にメールが届きます。同じ方の場合は同じメールが 2 通送信されます。

#### **20 Q 捺印欄に押印する印鑑の種類を教えてください。**

**A** 会社の代表印、社判に準ずる印鑑でお願いします。シャチハタ印、三文判等の個人の印鑑は不可とさせていただきます。

## **21 Q 会社の Radi Pos の利用を終了したいのですが。**

**A** 終了を希望する日の 3 か月前までに、㈱広告 EDI センターにお申し出ください。なお、年度途中の退会でも受領した利用料金は 返還いたしません。

## <span id="page-3-0"></span>**料金・請求**

## **22 Q 定額料金がいくらになるか知りたい。**

**A** 広告 EDI センターのホームページ (https://ad-edi.com/radipos.html) の【利用料金について】より Radi Pos ヒアリングシート (売上高).xlsx をダウンロードし、入力のうえ広告 EDI センターRadi Pos 担当にメールでお送り下さい。 追って料金表をメールにてお送りいたします。

#### **23 Q 今年売上が上がったら翌年以降の定額料金は変わりますか。**

**A** 初年度に決定した料金が継続になります。料金体系を見直す際はご連絡します。

## **24 Q 料金体系を教えてください。**

**A** 料金表を個別にお送りしておりますので、広告 EDI センターRadi Pos 担当(radipos@ad-edi.com)までご連絡ください。

## **25 Q 請求書はいつ届きますか。**

**A** 請求書は、毎月 10 日(10 日が土日休日の場合は直前の営業日)に発行し、東京から発送いたします。 定額料金は、利用開始初年度は登録月の翌月に登録月から当年度末(3 月)までの月割金額を、2 年目以降は、毎年 4 月に年額を ご請求いたします。

従量料金は、利用対象月の翌月にご請求いたします。

## **26 Q 従量料金は誰に請求されますか。**

**A** 従量料金は、媒体扱い広告会社に搬入依頼を行った「制作扱い広告会社」に請求されます。当該素材がある放送局に初めて送稿されると 課金対象となり、同じ局への 2 回目以上の送稿については課金されません。

#### **27 Q 従量料金の請求書を支社ごと(部署ごと)に分けて発行してもらうことは可能ですか。**

**A** 従量料金の請求書は会社登録時にご入力いただいた窓口担当者様宛に合計金額をご請求しており、請求書を分けての発行は承っておりません。

#### **28 Q 請求書を月内に発行してもらうことは可能ですか。**

**A** 月末締めで月初に一括処理をしておりますため、対応致しかねます。

## **29 Q 従量料金を 3 か月分まとめて請求してほしいのですが。**

**A** 毎月末に搬入実績を一括で集計しておりますため対応致しかねます。

#### **30 Q 先に請求書の写し(PDF 等)を送ってもらえますか。**

**A** 申し訳ございませんが、請求書は銀行のシステムにて一括処理をしているため、控えをお送りすることができません。 請求金額につきましては、請求月 10 日に請求窓口ご担当者様にお送りしております、「利用実績一覧」より試算いただくようお願いいたします。

#### **31 Q 請求書を再発行してほしい。**

**A** 広告 EDI センターRadi Pos 担当(radipos@ad-edi.com)までご連絡ください。

#### **32 Q 請求書の宛先を変更したい。**

**A** 広告 EDI センターRadi Pos 担当(radipos@ad-edi.com)までご連絡ください。

### **33 Q 請求書に印影が無かったので、再発行してください。**

**A** 銀行のシステムにて一括処理をしているため、会社印の印影は省略させていただいております。

**34 Q 口座引き落とし・ペイジーなど、銀行振込以外の方法での入金は可能ですか。**

**A** 対応していません。

## **35 Q 支払い期日、支払いサイトは変更できますか。**

**A** 料金表、請求書に記載の通りご入金いただきますようお願い申し上げます。

## **36 Q 従量料金請求対象となる、自分が担当した搬入を確認したい。**

**A** 搬入レポート(csv ファイル)を出力し、確認することが可能です。 検収・素材管理メニュートップ画面の「レポート取得」ボタンをクリックし、対象となる年月を選択しダウンロードしてください。

### **37 Q 搬入を中止したのに、請求がきたのですが。**

**A** 搬入指示を行った時点で課金されますので、搬入完了後に中止を行っても請求対象となります。

## **38 Q 素材の使用可能期間を延長したいのですが費用はかかりますか?**

**A** 延長に伴う追加費用は発生しません。

## **39 Q 新規ユーザー登録で会社のユーザーを増やすと料金はかかりますか。**

**A** ユーザー追加、支店追加等に伴う追加費用は発生しません。

## <span id="page-4-0"></span>**ログイン・ユーザー管理**

- **40 Q パスワードを変更できない。「複雑さを満たしたパスワードを入力してください」 というエラーが出る。**
	- **A** 「アルファベット・数字・記号をそれぞれ1回以上含む、6 文字以上」の条件でパスワードを登録してください。「記号」が入っていない場合が多い ようです。
- **41 Q 「同じメールアドレスのユーザーが既に登録されています」とエラーが出てユーザー登録できない。**
	- **A** 進行窓口、放送局窓口アドレスに設定されているアドレスとは重複して登録できません。御社のアカウント管理者にご確認いただきご不明な 場合は、広告 EDI センターRadi Pos 担当(radipos@ad-edi.com)までご連絡ください。

#### **42 Q 業務参加依頼メールが届いていたが有効期限切れでログイン出来なかった。どうすれば良いですか。**

- RadiPos 登録ユーザーであればログインすると参加依頼されたジョブが表示されます。
- **A** RadiPos 未登録ユーザーの場合は、ログイン画面の「パスワードを忘れた方はコチラ」から仮パスワードを発行し、仮パスワード通知メールの URLからログインすると、ジョブが表示されます。

## **43 Q メールアドレスを変更したい。**

ユーザーIDとして使用するメールアドレスを変更する場合は、新しいアドレスで「新規ユーザー登録」を行っていただき、古いアカウントを「退会」 していただきます。

**A** 詳細は、Radi Pos [チュートリアル『メールアドレス変更・担当者変更に伴うジョブ引継ぎ』を](https://radipos.jp/pdffiles/Radi%20Pos%20チュートリアル『メールアドレス変更・担当者変更に伴うジョブ引継ぎ』.pdf)ご覧ください。 会社で登録している「窓口アドレス」「会社ドメイン」の変更の場合は、広告 EDI センターRadi Pos 担当までご連絡ください。

### **44 Q 退社するため、退会したい。**

- 一般ユーザの場合、登録情報変更から「退会」にてご自身で退会処理を行っていただけます。
- **A** 管理者の場合は、自身で退会ができません。別の管理者により「ユーザー管理」にて、退会処理を行ってください。 詳細は、Radi Pos [チュートリアル『メールアドレス変更・担当者変更に伴うジョブ引継ぎ』を](https://radipos.jp/pdffiles/Radi%20Pos%20チュートリアル『メールアドレス変更・担当者変更に伴うジョブ引継ぎ』.pdf)ご覧ください。

## <span id="page-4-1"></span>**ジョブ・素材管理**

## **45 Q ジョブ名には何を入れたらいいですか。決まりはありますか。**

**A** ジョブ名は、広告主名、商品名、キャンペーン名等、200 文字以内で自由に設定してください。ジョブには複数素材を登録することが可能です。 制作担当の作業フォルダとお考え下さい。

#### **46 Q ジョブ名は変更できますか。**

- **A** ジョブ参加者であれば、ジョブ詳細画面の「ジョブ編集」からジョブ名の変更が可能です。
- ただし、該当ジョブ内に検収依頼済みの素材がある場合は変更できません。

## **47 Q ジョブの制作関係者一覧に招待したユーザーを削除することはできますか。**

ジョブの制作関係者一覧に間違って参加依頼したユーザーを 下記 3 つの条件を満たす場合、削除することができます。 1)ジョブ作成者ではない事

**A** 2) ジョブ内の素材で「検収・差し戻し」を行っていない事 3) ジョブ内の素材を検収メニューから「搬入依頼」処理していない事 削除したいユーザがいるジョブの「ジョブ詳細画面」で制作関係者一覧に「削除」ボタンが表示されている人は削除可能です。「削除」ボタンを 押して、削除確認を行い削除します。

## **48 Q 異動のため後任にジョブを引き継ぎたい。**

**A** <制作会社・制作扱い広告会社> 新担当者をユーザー登録し、ジョブに参加させてください。

## **49 Q ジョブを削除したい。**

**A** 【ジョブ・素材登録】メニューで、削除したいジョブの「ジョブ詳細画面」を表示し「一覧から削除」ボタンを押すと削除できます。また一覧に復活 することもできます。

#### **50 Q CCC コードは制作会社も必要でしょうか。**

**A** Radi Pos の会社登録をする場合は必要です。ゲスト登録の場合は不要です。またジョブ登録の「制作会社名」は、コードがなくても入力、 登録が可能です。

#### **51 Q 広告主の CCC コード未取得です。広告会社のコードで登録してもよいですか。**

**A** 広告主の CCC コードは必須となります。共通コード管理センターhttps://www.ccc.or.jp/に申請ください。 広告会社のコードで登録すると事故につながる恐れがありますので行わないようお願いいたします。

#### **52 Q 音声素材、原稿ファイルのファイル形式を教えてください。**

**A** 音声データは WAVE ファイル(.wav)、原稿データは PDF ファイル(.pdf)です。

#### **53 Q アップロードする音声素材のファイル形式について、MP3 でもOKですか。**

MP3 ファイルは放送局への搬入基準から外れる音声ファイルです。RadiPos ではユーザー支援機能として、MP3 から搬入可能な wav の 形式に変換する機能を提供しています。

**A** ただし、変換される場合は、アップロードされる方の責任で、変換後の音声ファイルを必ず RadiPos 上で検聴し、変換後の品質に問題が 無いか確認の上で、以降の検収依頼などをしてください。RadiPos では、wav 変換後の音声品質のサポートをしていません。ご注意ください。

## **54 Q 10 桁コードを任意で決めることはできますか。**

**A** できません。Radi Pos にて自動採番されます。

#### **55 Q 素材名を 30 文字より多く入力したい。**

- **(過去に搬入した素材なので 30 文字以上ある、音声クレジットは 30 文字以上の素材名を入れてしまっている、等)**
- **A** 搬入基準では素材名は 30 文字で統一するよう規定されており、Radi Pos では素材名は 30 文字しか入力できません。関係者様間で ご調整の上 30 文字で入力ください。

## **56 Q 素材の保存期間を教えてください。**

**A** 期間中であれば制作扱い広告会社担当により延長(延長日から 1 年後の月の末日まで)することが可能であり、費用はかかりません。 アップロードした日から初期値で 1 年間となっています。保存期限の 1 ヶ月前に、削除予告通知メールが制作扱い広告会社担当に送信されます。 変更は何度でも行っていただけますが、著作権等の使用期限の確認をお願いします。

## **57 Q 素材の保存期間を延長したい。**

**A** 期間中であれば制作扱い広告会社担当により延長(延長日から 1 年後の月の末日まで)することが可能です。「データ確認・搬入依頼画面」を 開き「終了日付変更」ボタンで素材の終了日を延長してください。

#### **58 Q 素材の使用可能期間の延長は何回までできますか**

**A** 使用可能期間内であれば何度でも行っていただけます。 著作権等の使用期限の確認をお願いします。

#### **59 Q 素材の使用可能期間を変更できるのは誰ですか。**

**A** 当該ジョブに参加している「制作扱い広告会社権限」を持つユーザーが、【検収・素材管理】メニューの詳細画面より変更できます。

#### **60 Q 素材の使用可能期間の開始日を未来の日付にしたいのですが。**

**A** Radi Pos で登録する使用期間は Radi Pos 上での保存期間を意味し、O.A 可能期間や契約期間とは異なります。Radi Pos に素材を 登録した日が Radi Pos 上での使用開始日となりますので、未来の日付を登録することはできません。

#### **61 Q 使用可能期限が切れてしまった素材を使いたい**

**A** まま利用できます。 Radi Pos で生成された 10 桁コード付きの BWF-J ファイルをあらかじめダウンロードしていれば、アップロードをしていただくと、元の 10 桁コードの

ダウンロードしていない場合は再度新規で登録していただく必要がありますが、この場合10桁コードは変更になります。

#### **62 Q 素材の保存期間が切れ素材が削除されたため、再度はじめから元の音声ファイルと原稿ファイルをアップロードした。**

## **放送局に再搬入したら課金されますか。**

**A** ある放送局に再度搬入されても新規搬入となり、 はい。10 桁コードが新たに採番されますので、Radi Pos 上では別の CM 素材として扱われます。この場合同じ CM 音源が過去に送稿履歴の

課金対象となります。なおあらかじめダウンロードしておいた 10 桁コードがついた BWF-J ファイルをアップロードした場合は、課金されません。

## **63 Q BWF-J ファイルは誰が、どこでダウンロードできるのですか。**

当該ジョブに参加している「制作扱い広告会社権限」を持つユーザーが、「検収・素材管理」メニューで行います。対象のジョブ名をクリックすると

**A** 素材データ確認欄に素材が表示されますので対象の素材にチェックをいれ、BWF-J ファイルダウンロード」ボタンをクリックします。なお検収が完了 していない素材はダウンロードできません。

## **64 Q 素材秒数は何秒まで登録できますか。**

**A** 300 秒までです。

## **65 Q ジョブ参加者は何ができるのですか。**

**A** Radi Pos に会社登録済のユーザ→ ジョブ招待、素材の登録、ジョブ編集、検収依頼 Radi Pos に会社登録済みのユーザーと、ゲストユーザーで利用できる機能が違います。以下をご確認ください。

ゲストユーザ→ 素材の登録、ジョブ編集、検収依頼

### **66 Q 業務参加依頼メールが届いていたが URL が有効期限切れで確認が出来なかった、どうすれば良いか?**

**A** RadiPos 登録ユーザーであればログインすると参加依頼されたジョブが表示されます。 RadiPos 未登録ユーザーの場合は、ログイン画面の「パスワードを忘れた方はコチラ」からパスワードを登録しログインすると、ジョブが表示されます。

## **67 Q ジョブに複数の制作扱い広告会社を登録したい。**

**A** には、検収を行う代表の 1 社以外の広告会社も登録可能です。検収をしない別の制作扱い広告会社が、素材の確認とダウンロードをする、 ジョブの制作扱い広告会社に登録できるのは、1 社のみです。検収を行う代表の 1 社を登録してください。ジョブの中にある制作関係者一覧 RadiPos の請求を引き受けるために媒体扱い広告会社への搬入依頼をする、という場合には利用可能です。

#### **68 Q 1 つの素材に対し複数の制作扱い広告会社へ検収依頼をしたい。**

**A** 検収依頼メールアドレス登録画面から複数のアドレスを追加し一括で依頼することも可能ですが、誰か 1 人が検収した時点で他の方への 検収依頼も完了します。事前に正しい担当者を確認のうえ検収依頼を出すようお願いいたします。

#### **69 Q 1つのジョブ中に素材はいくつまで登録できるのですか。**

**A** ジョブ内の素材数に上限はありません。

## **70 Q 誤って検収依頼してしまったのですが、取り消せますか。**

**A** 検収者に差し戻しをご依頼ください。ただし、検収済の素材は検収取消できません。

### **71 Q 「検収依頼」のボタンが押せません。**

以下の条件がそろっていることを確認してください。 ・ジョブ情報(必須項目)が揃っている こと。

・ 作業ステータスが「検収済み」以外 であること。

- **A**<br> **A** · CM 原稿が 1 件以上アップロードされている こと。
	- ・ 音声ファイルがアップロードされている こと。
	- ・ 音声ファイルに すべての キューポイントが設定されている こと BC\$STANDBY,BC\$END

## **72 Q 一度に複数の素材の検収依頼を行えますか。**

**A** 同一ジョブ内で同じ検収先であれば、一度に複数素材の検収依頼が可能です。ジョブや検収先がそれぞれ異なる場合は 1 素材ずつ行ってください。

#### **73 Q 「検聴用ファイルが作成されていません」と表示され、「検聴ファイル変換」ボタンが表示されたのですがどうしたらよいですか。**

**A** 「検聴ファイル変換」ボタンをクリックし、作業を進めてください。なお本事象は Internet Explorer でのみ発生します。

## <span id="page-7-0"></span>**検収・素材管理**

#### **74 Q 10 桁コードが入っていない過去に制作したBWF-J ファイルもアップロードできますか。オンライン運用開始前に制作した素材をアップロードでき ますか。**

**A** はい。可能です。

#### **75 Q ジョブの作業ステータスはそれぞれどういう状態ですか。**

## **A** 下記の表をご確認ください。

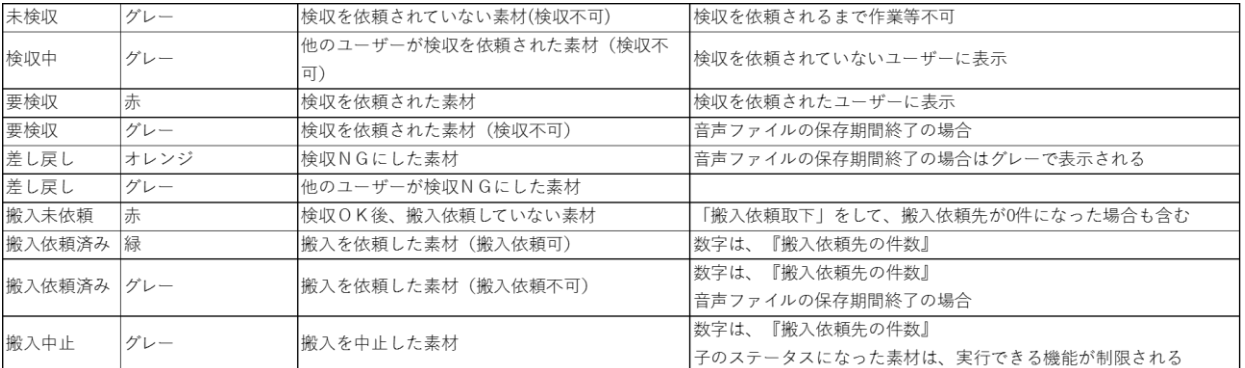

#### **76 Q 検収とは何ですか。何をすればよいですか。**

検収とは、Radi Pos にアップロードされた素材の内容を確認し、搬入素材として確定することです。検収は制作扱い広告会社の担当が行います。 以下、項目をご確認ください。

**A** ・ジョブ(案件)に登録されている内容、素材があっているか。・CM 素材名、CM 原稿、クレジットが一致しているか。・キューポイントが正しくセット されているか。

なお検収完了後は編集できません。

## **77 Q 検収完了後の素材に誤りがあったため、編集したい。**

**A** 検収が完了した素材は編集できません。再度素材を登録する必要があります。

## **78 Q 誤って検収してしまった素材を使用できないようにしたい。**

- **A** 検収完了後かつ搬入依頼前は、使用可能期間の終了日を今日の日付にすることで明日以降使用不可とすることができます。
- 既に搬入依頼をしている場合は搬入中止をしてください。その時点で使用できなくなります。

#### **79 Q 過去に登録した素材を別のジョブで使いたい。(素材の再利用について)**

**A** 以下の方法で、過去の素材を登録することが可能です。ただし、いずれの場合も、広告主・制作扱い広告会社の変更はできません。 1. [検収・素材管理]タブの「素材の再利用」 以下の条件を満たしている場合、利用が可能です。 ・検収が完了していること(作業ステータスが「搬入未依頼」「搬入依頼済み」「搬入中止」いずれかであること) ・CM 素材が使用期間内であること ①素材一覧で当該素材を選択 ②素材データ詳細の 10 桁コード横「素材の再利用」ボタンをクリック ③登録先ジョブを「新しいジョブ」「この素材と同じジョブ」から選択し登録する。 別素材が登録済みのジョブに登録したい場合は 2 の方法で登録。 2. [ジョブ・素材登録]タブ、音声アップロード時の「登録済み素材を再利用」 10桁コードが判明していれば DB から検索し、アップロードすることが出来ます。 ①[ジョブ作成]をクリック ②[新規素材データ登録]をクリック ③「音声ファイルアップロード」のポップアップを一旦[キャンセル] <u>)。....</u><br>④再度[音声ファイルアップロード]をクリック ⑤「音声ファイルアップロード方法選択」で、「登録済み素材を再利用」にチェックし[次へ]をクリック ⑥10 桁コードを入力し[検索]をクリック ⑦対象の素材が表示されるので[参照]⇒[登録]をクリック 3.検収済の BWF-J ファイルをPCからアップロード 素材の使用期間超過後でも DB 保持期間内はアップロード可能です。

## **80 Q 素材の再利用をする場合、登録内容は編集できますか。**

使用可能期間のみ変更可能です。

**A** 10 桁コード、広告主、制作扱い広告会社は変更できません。また CM 原稿および音声ファイルの削除、変更、差替えおよび上書きをすること もできません。

**81 Q 使用可能期限が切れてしまった素材を再度利用したいのですが。**

- **A** 使用可能期限が切れた場合、RadiPos から素材が削除されるため、使用期限を延ばす事はできません。
- お手元に BWF-J ファイルがあればアップロードしてください。なければ新規で登録し10桁コードも変更されます。

## <span id="page-8-0"></span>**媒体扱い広告会社設定**

- **82 Q 素材削除予定のお知らせメールはいつ、だれに送信されるのですか。**
	- **A** 削除予定日の 30 日前に、当該素材のジョブ参加者で制作扱い営業の権限を持っている人に送信されます。

**83 Q 「このメールアドレスは、Radi Pos に登録されていません。」とエラーが出て搬入依頼できない。**

- **A** 入力内容をご確認いただき、アドレスに間違いがないようでしたら、 依頼先の方に、Radi Pos に登録済みの個人メールアドレスをご確認ください。 なお、他社の進行部(局搬入担当)の窓口アドレスには直接搬入依頼できません。
- **84 Q 搬入先の広告会社を間違ってしまったので中止したい。**

自信が搬入依頼した先が、まだ搬入依頼または搬入の作業を行っていなければ、次の手順で「搬入依頼取下」を行うことが可能です。 ①【搬入依頼先編集】ボタンをクリックし、[搬入依頼先編集(搬入依頼先一覧)」が開く

**A** ②取り下げたい依頼先の「搬入依頼取下」ボタンをクリックする ③確認画面で確認しOKをクリック

**85 Q 一度搬入した素材を別の広告会社でも使うことになったのですがどうしたらよいですか。**

- **A** 媒体扱い広告会社設定画面にて、別の広告会社に搬入依頼を行ってください。
- **86 Q 他の広告会社が前回送稿した素材を、今回、自社で他局に搬入したい。**
	- **A** 検収・素材管理メニューより、素材を選択し、自社進行部に搬入、新規局に搬入してください。

## <span id="page-9-0"></span>**搬入局設定**

## **87 Q 搬入局設定画面が表示されない。**

**A** 搬入局設定画面が表示されるのは、進行権限があるユーザーです。社内管理者に権限付与を依頼してください。

#### **88 Q 搬入局の画面で当該放送局がみつからないのですが。**

**A** されています。 搬入局設定画面上段より、基幹地区(関東地区・関西地区・名古屋地区・福岡地区・北海道地区)以下北から南の地区の順で表示 コミュニティエフエムはその他のタブに表示されている局のみ搬入可能です。

#### **89 Q 福岡の放送局がみつからないのですが。**

**A** 搬入局設定画面にて福岡の放送局は、九州地区ではなく独立して画面上部の「福岡地区」に表示されています。

## **90 Q 以前送稿した素材を別の局に搬入したい。**

**A** 前回の搬入素材を選択し、搬入局設定画面で新しく送稿する局を選択して搬入指示を行います。

#### **91 Q 以前搬入中止を行った素材をまた使いたい。**

**A** 素材の再利用が可能です。「検収・素材管理」から当該素材を選択し「素材の再利用」をクリック、または当該素材をアップロードする際に 「参照登録」をクリックし、10桁コードを検索して登録することが可能です。

## <span id="page-9-1"></span>**ダウンロード(放送局)**

- **92 Q 放送局は素材をいつまでダウンロードできますか。**
	- **A** 素材が搬入指示されてから 30 日以内に 3 回までダウンロードが可能となります。
- **93 Q ダウンロード上限を超えてしまった。ダウンロードするにはどうすればよいか。**
	- **A** 媒体扱い広告会社の進行部門から再度搬入いただくようご依頼ください。なおこの場合、一度搬入しているため、再課金にはなりません。

#### **94 Q グローバルIPアドレスが無いのですが。**

**A** 貴社の契約ブロバイダーに、固定 IP の取得方法をご相談してください。

#### **95 Q グローバル IPアドレスを変更・追加したい**

**A** 広告 EDI センターRadi Pos 担当(radipos@ad-edi.com)までご連絡ください。